1 On the Dashboard you will see a **Stark Work** button. You can click on that to clock in.

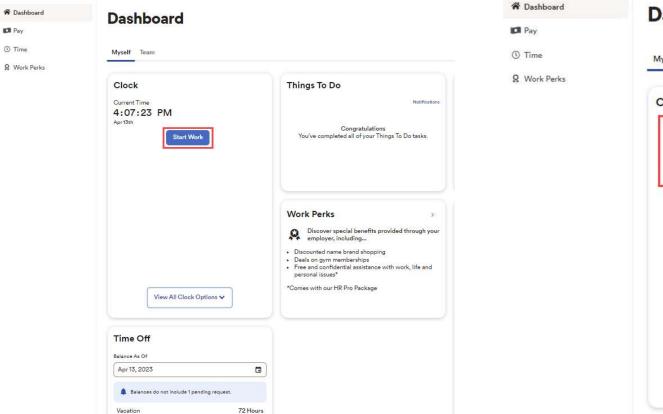

2 Now this will display your clocking information and provide you with updated options.

| Dashboard  | Dashboard                                                      |
|------------|----------------------------------------------------------------|
| Pay        |                                                                |
| Time       | Myself Team                                                    |
| Work Perks |                                                                |
|            | Clock                                                          |
|            | Started W<br>4:11 PM<br>Apr 13th<br>Apr 13th<br>Recent Punches |
|            | End Work                                                       |
|            | Start Meal                                                     |
|            | Change Work                                                    |
|            |                                                                |
|            |                                                                |
|            |                                                                |
|            |                                                                |
|            | View All Clock Options 🗸                                       |
|            |                                                                |

1

Copyright © 2021 ADP, Inc. ALL RIGHTS RESERVED. ADP RUN Powered by ADP, and Employee Access are registered trademarks of ADP, Inc and/or its affiliates. ADP PROPRIETARY AND CONFIDENTIAL

**3** If you want to start your lunch during the day, make sure you're clicking on the **Start Meal** when you leave for your break.

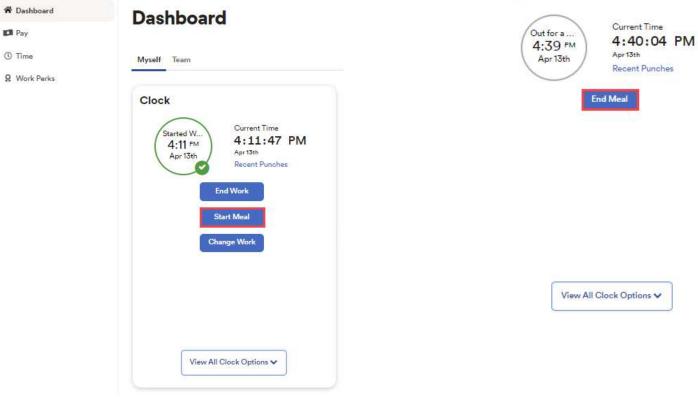

**4** Then click **End Meal** when your break is finished.

## Clock

Copyright © 2021 ADP, Inc. ALL RIGHTS RESERVED. ADP RUN Powered by ADP, and Employee Access are registered trademarks of ADP, Inc and/or its affiliates. ADP PROPRIETARY AND CONFIDENTIAL

**5** If you need to so something that is not showing on the tile, click on the **View All Clock Options**. This will display all clocking options. Including the ability to **change work** if you need to swap to a different department.

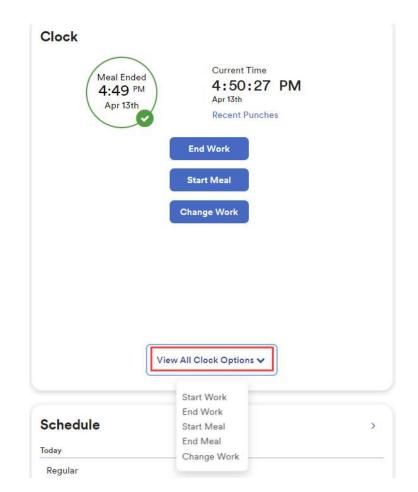

Copyright © 2021 ADP, Inc. ALL RIGHTS RESERVED. ADP RUN Powered by ADP, and Employee Access are registered trademarks of ADP, Inc and/or its affiliates. ADP PROPRIETARY AND CONFIDENTIAL